Technology. Analytics. Excellence.

# Spis treści

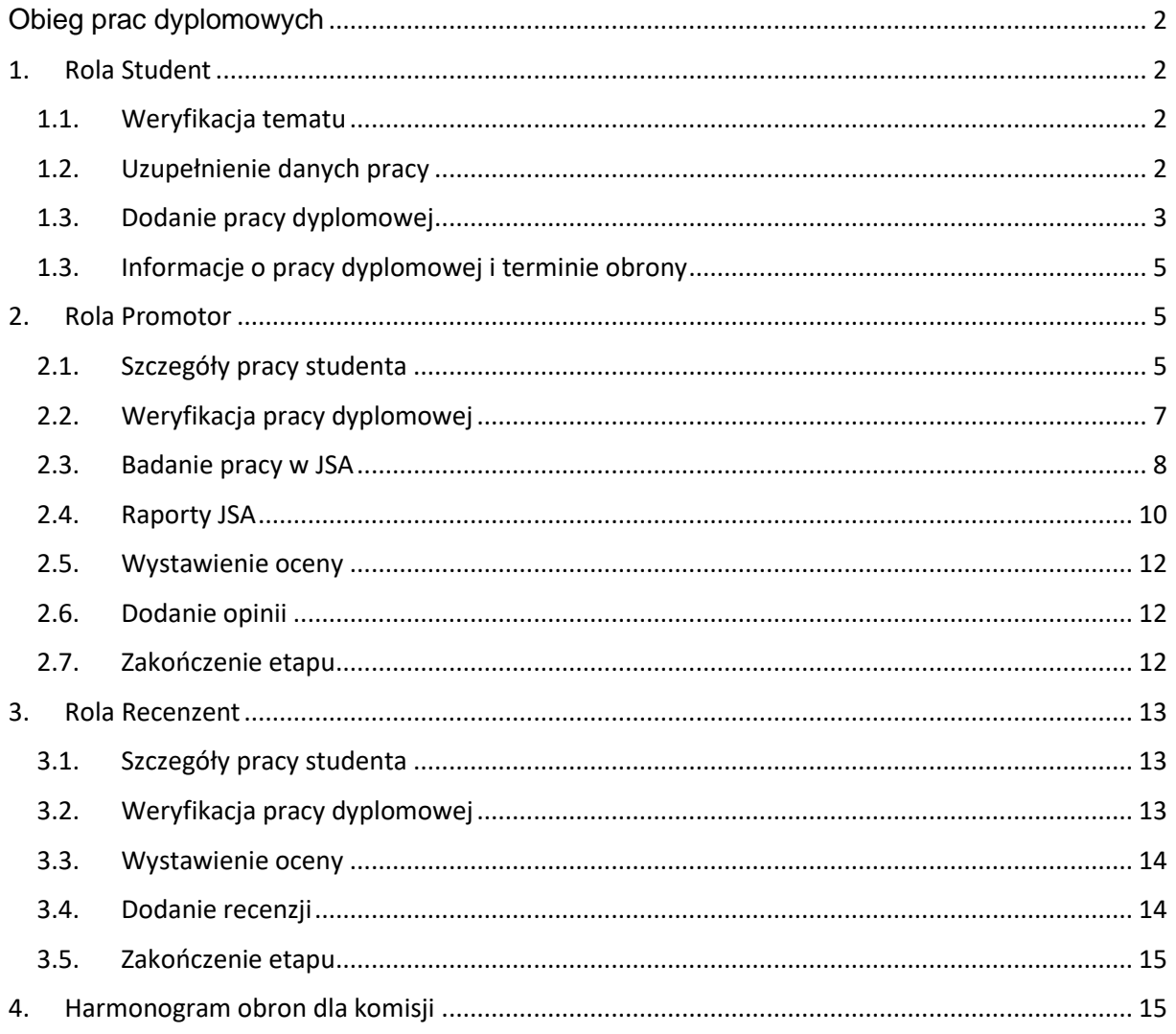

## PCG Academia Technology. Analytics. Excellence.

# <span id="page-1-0"></span>Obieg prac dyplomowych

## <span id="page-1-1"></span>1. Rola Student

### <span id="page-1-2"></span>1.1. Weryfikacja tematu

Przed dodaniem pracy dyplomowej należy zweryfikować poprawność tytułu z wprowadzonym tematem w pliku pracy dyplomowej. Z poziomu menu wybieramy **Praca dyplomowa -> Praca dyplomowa.**

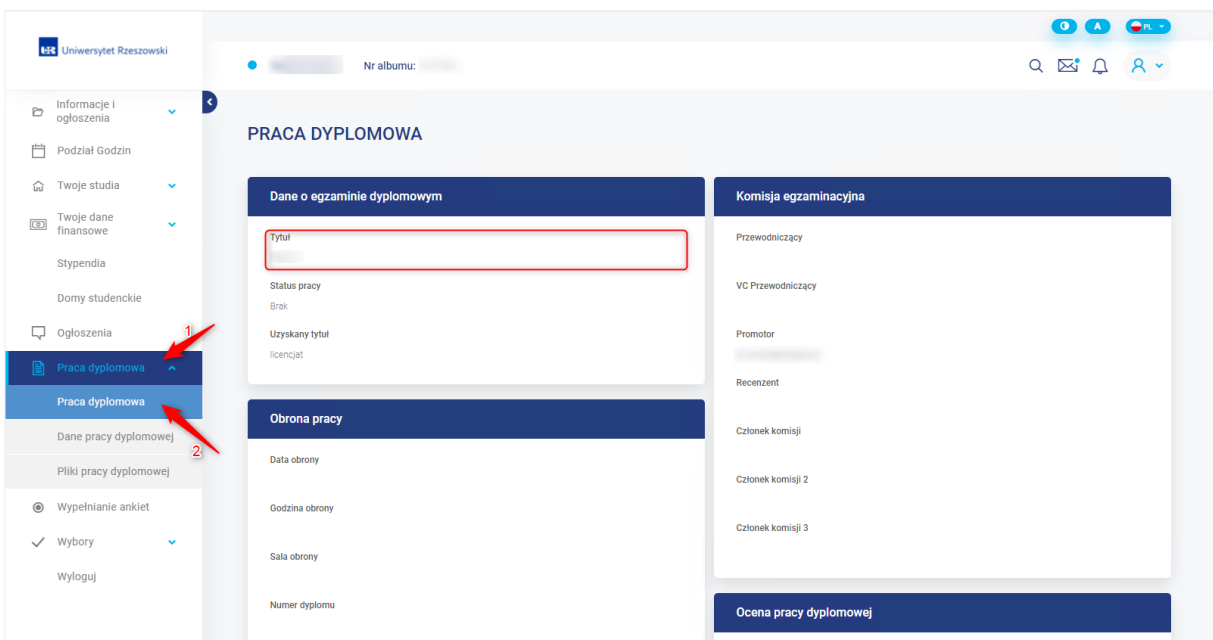

Wszelkie niezgodności należy zgłosić do Dziekanatu.

### <span id="page-1-3"></span>1.2. Uzupełnienie danych pracy

Uzupełniamy formularz z danymi opisującymi pracę dyplomową. Aby przejść do niego należy z menu głównego wybrać opcje **Praca dyplomowa -> Dane pracy dyplomowej**.

Technology. Analytics. Excellence.

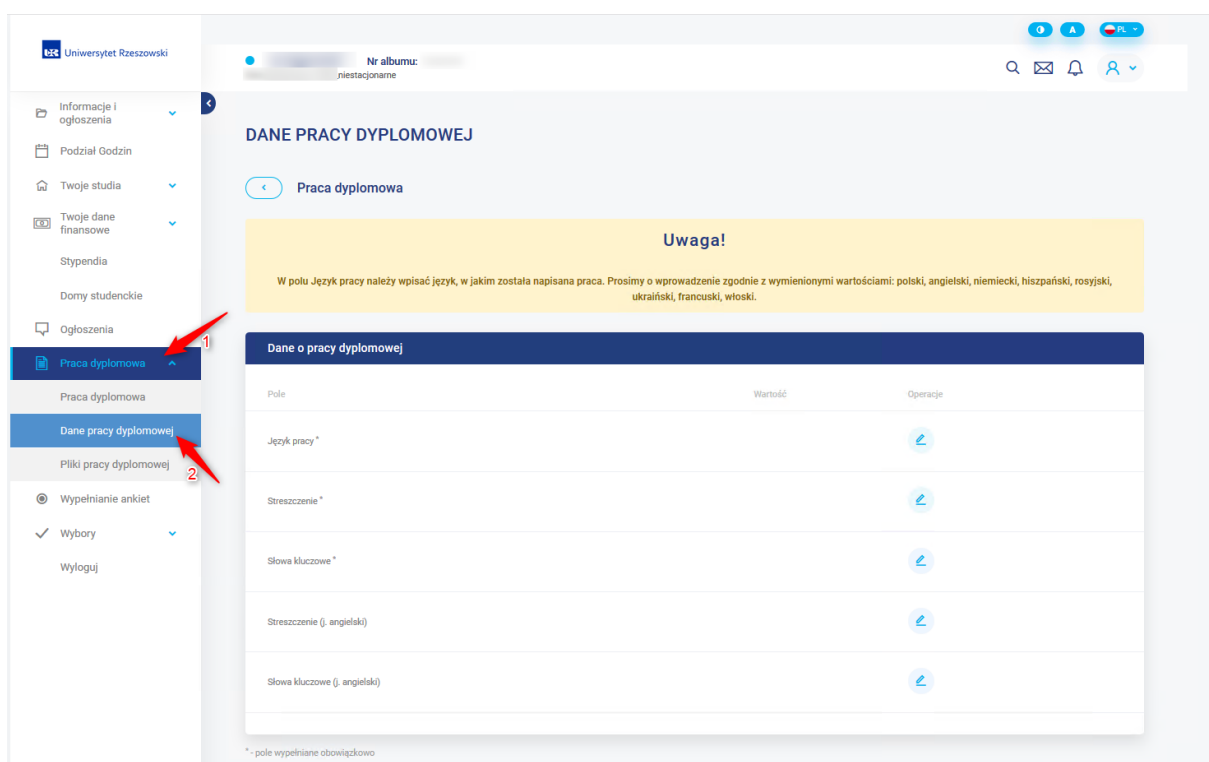

#### **Uwaga!**

W polu **Język pracy** należy wpisać język, w jakim została praca napisana. Prosimy o wprowadzenie zgodnie z wymienionymi wartościami: polski, angielski, niemiecki, hiszpański, rosyjski, ukraiński, francuski, włoski.

### <span id="page-2-0"></span>1.3. Dodanie pracy dyplomowej

Następnie przechodzimy do strony **Praca dyplomowa** - **Pliki pracy dyplomowej**, wgrywamy ostateczną wersje pracy w postaci jednego pliku, wyłącznie w jednym z dostępnych rozszerzeń **.pdf, .doc, .docx, .odt** i z zaznaczeniem typu "**Plik pracy"**. Rozmiar pliku pracy nie może przekraczać **20 MB**.

Technology. Analytics. Excellence.

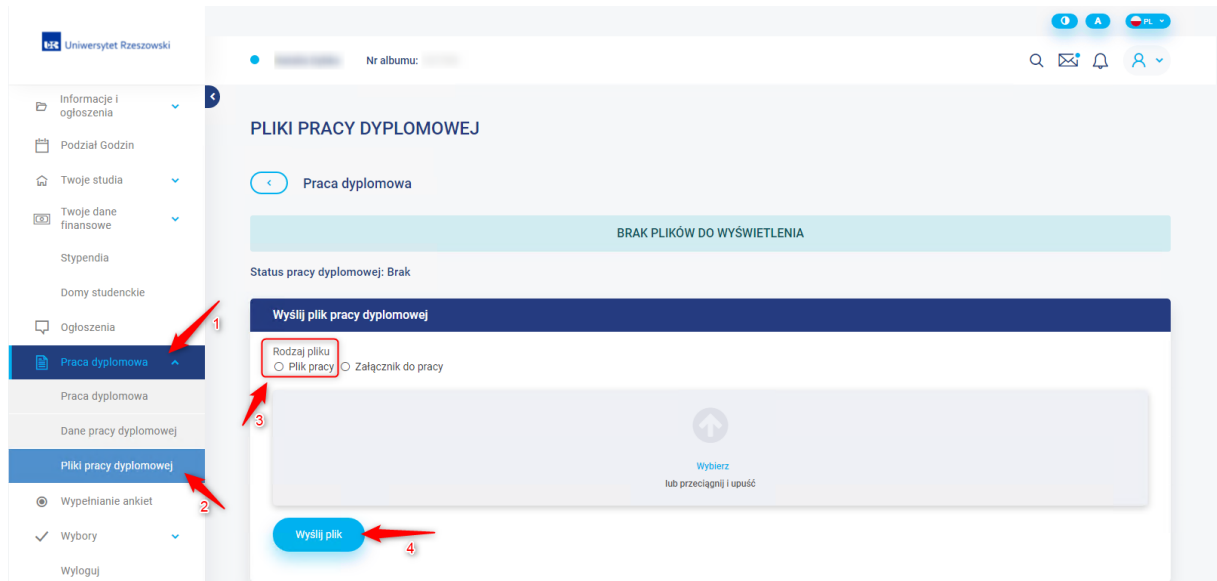

Po kliknięciu na przycisk "Wyślij plik", plik zostanie dołączony i wyświetlony na liście plików. Jeśli w późniejszych etapach obiegu status pracy zmieni się na "**Do poprawy"**, również na stronie **Pliki pracy dyplomowej** powinien być zamieszczony przez promotora załącznik o typie **Uwagi promotora**. Należy go pobrać i wprowadzić zmiany do pracy.

Wszelkie niezbędne załączniki do pracy dyplomowej należy spakować do jednego pliku **.zip** i wgrać do Wirtualnej Uczelni z zaznaczeniem typu "**Załącznik do pracy"**.

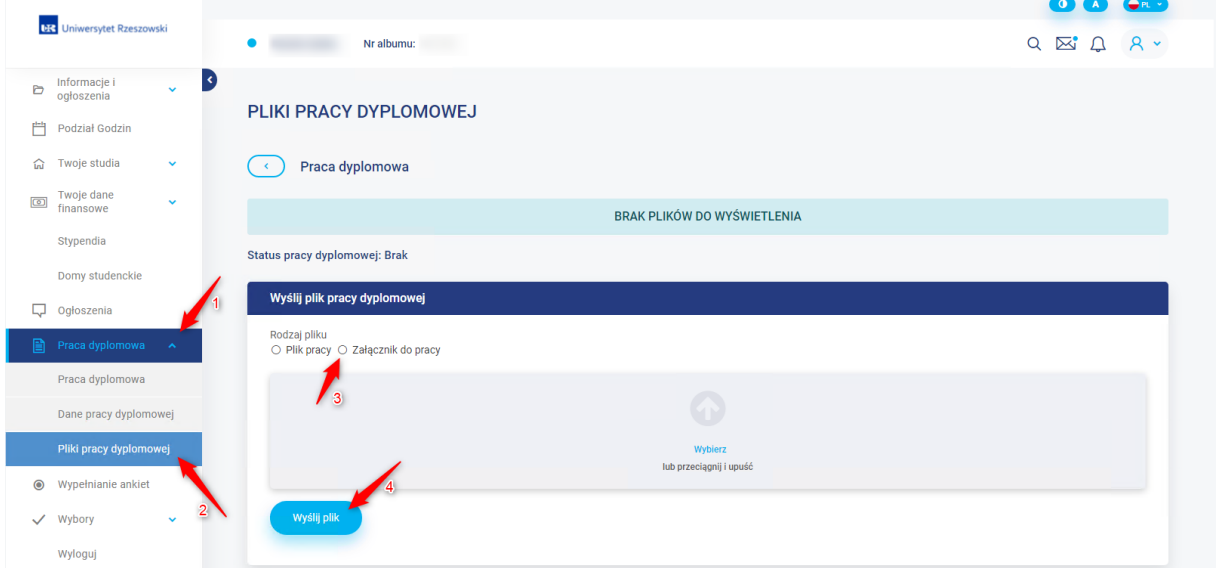

Po kliknięciu na przycisk "**Wyślij plik"**, plik zostanie dołączony i wyświetlony na liście plików.

#### Uwaga!

- **Każde kolejne dodanie pliku pracy lub załącznika spowoduje nadpisanie poprzedniej wersji pod warunkiem, że nie była badana w systemie antyplagiatowym.** 

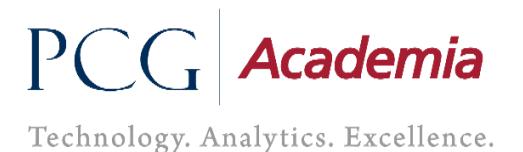

- Gdy wgrywamy kolejny raz plik pracy a poprzednia wersja była badana w systemie antyplagiatowym, dodawany jest wtedy plik z doklejonym na koniec **\_v** i numer kolejnej wersji.

- Dodanie pliku pracy zablokuje możliwość wgrywania kolejny raz pracy do momentu, aż nie uzyska statusu **Do poprawy.**

Należy zawsze upewnić się czy poprawnie został dołączony nowy plik poprzez pobranie go i zweryfikowanie zawartości.

### <span id="page-4-0"></span>1.3. Informacje o pracy dyplomowej i terminie obrony

Mamy cały czas możliwość na Wirtualnej Uczelni podejrzenia statusu pracy, skład komisji, terminu obrony i informacje o ocenach, aby to zrobić należy przejść do wskazanej ścieżki **Praca dyplomowa - > Praca dyplomowa.**

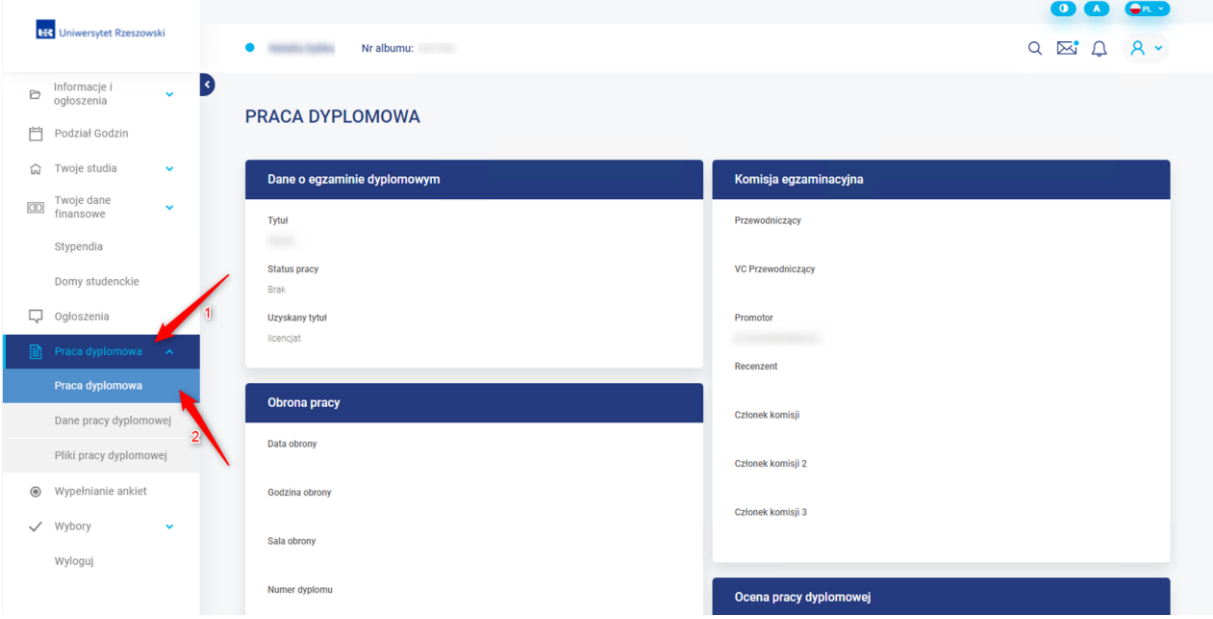

### <span id="page-4-1"></span>2. Rola Promotor

### <span id="page-4-2"></span>2.1. Szczegóły pracy studenta

W momencie umieszczenia pracy przez studenta w Wirtualnej Uczelni, otrzymamy automatyczne powiadomienie informujące o tym przebiegu. Przechodzimy do listy studentów, która jest dostępna po wybraniu odpowiedniej grupy seminaryjnej, do której jesteśmy przypisani jako prowadzący. Aby to zrobić należy po zalogowaniu się na Wirtualną Uczelnie wybrać z menu **Prace dyplomowe -> Promotor – Grupy seminaryjne**, w odpowiedniej grupie wybieramy przycisk widoczny na poniższym zdjęciu.

Technology. Analytics. Excellence.

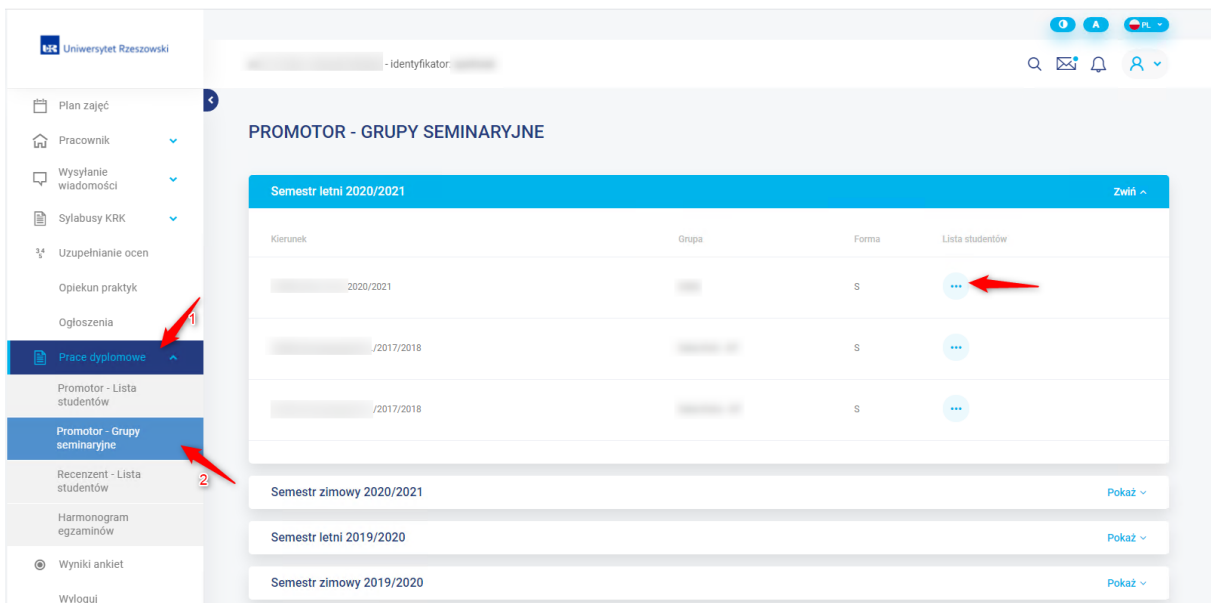

Pojawi nam się lista studentów a w kolumnie **Szczegóły** będziemy mieli dostępny przycisk, który przekieruje nas do pracy studenta. Na tej stronie studenci znikną z listy, gdy uzyskają wprowadzony termin obrony.

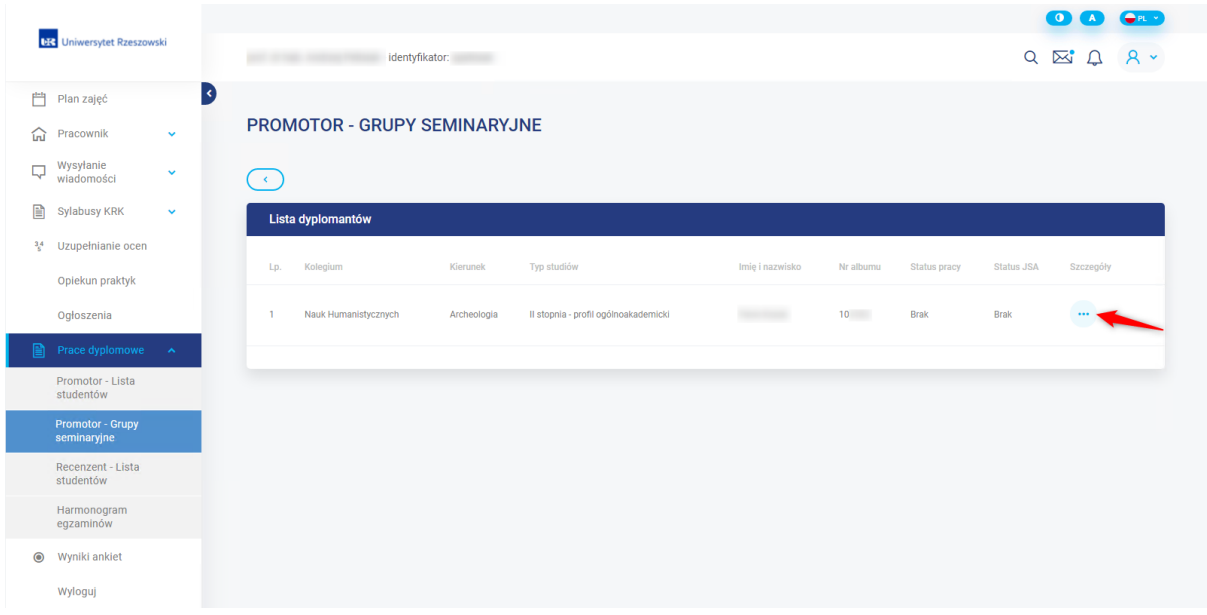

Mamy również możliwość przejścia w szczegóły pracy studenta z innego miejsca. Wybieramy z poziomu menu **Prace dyplomowe – Promotor - Lista studentów**.

Technology. Analytics. Excellence.

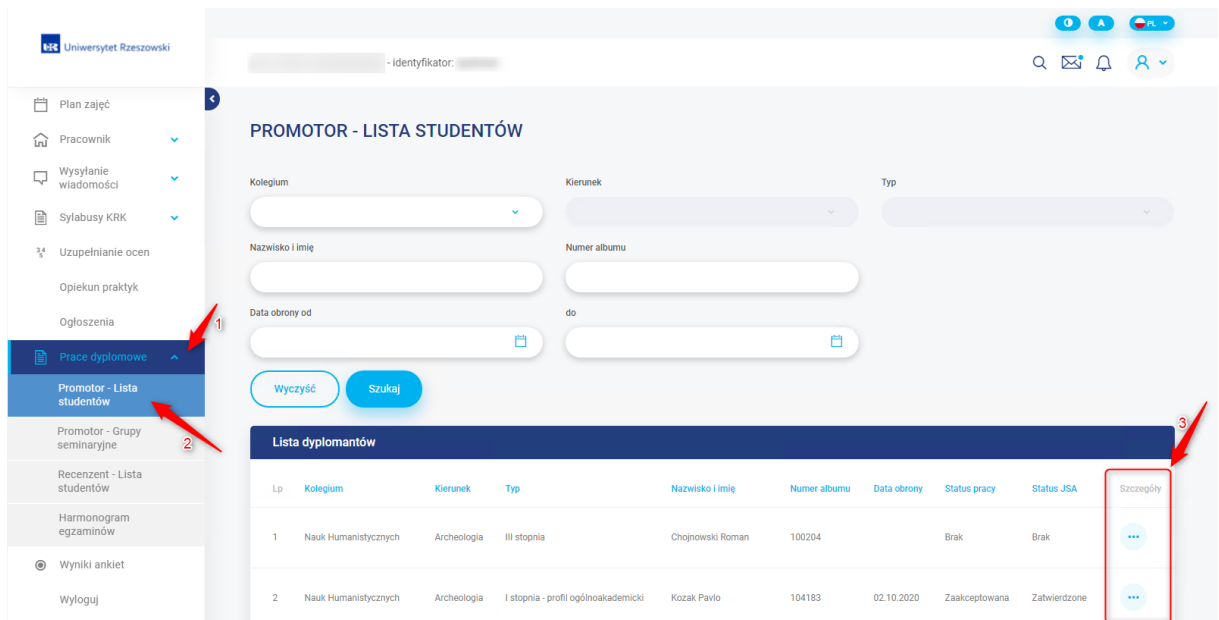

Pojawi nam się lista studentów a w kolumnie **Szczegóły** będziemy mieli dostępny przycisk, który przekieruje nas do pracy studenta.

### <span id="page-6-0"></span>2.2. Weryfikacja pracy dyplomowej

Jesteśmy w szczegółach pracy studenta z dostępem do wszystkich plików, pobieramy najnowszą wersję pliku pracy i sprawdzamy jej poprawność.

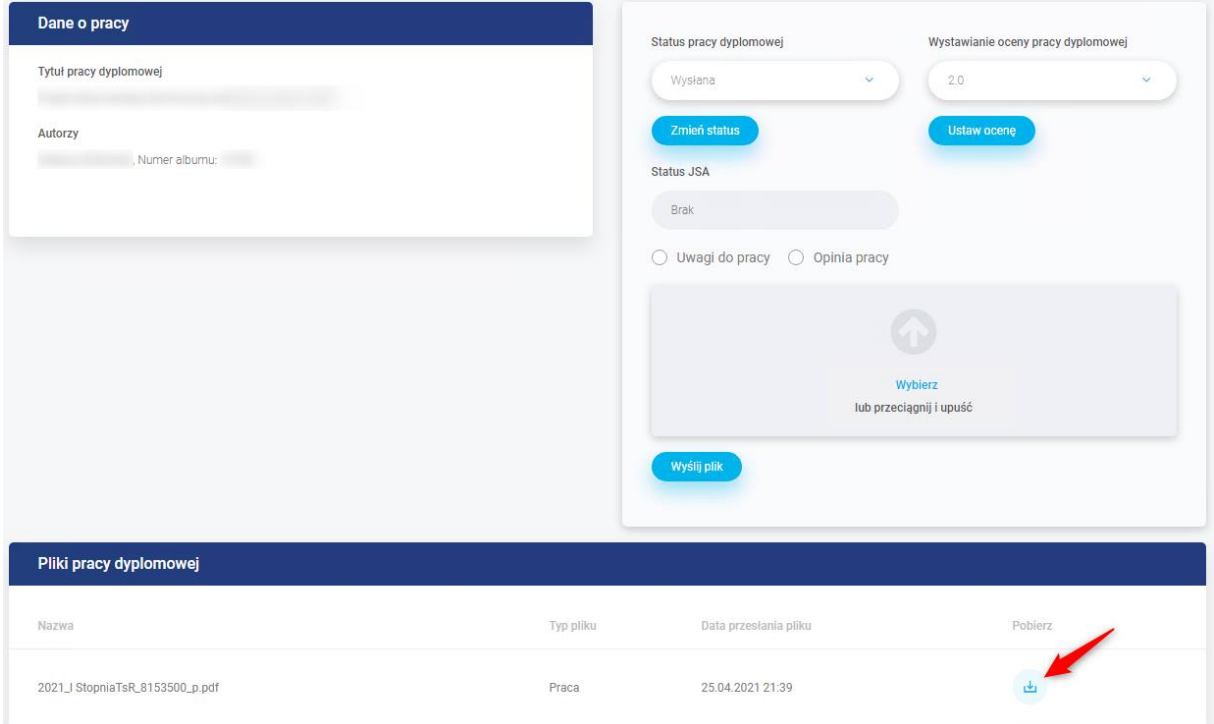

W tej chwili mamy możliwość odrzucenia pracy bądź jej akceptacji poprzez ustawienie odpowiedniego statusu pracy. Pod statusem znajduje się przycisk o nazwie "**Zmień status"**, w którym zapisujemy nowy status.

Technology. Analytics. Excellence.

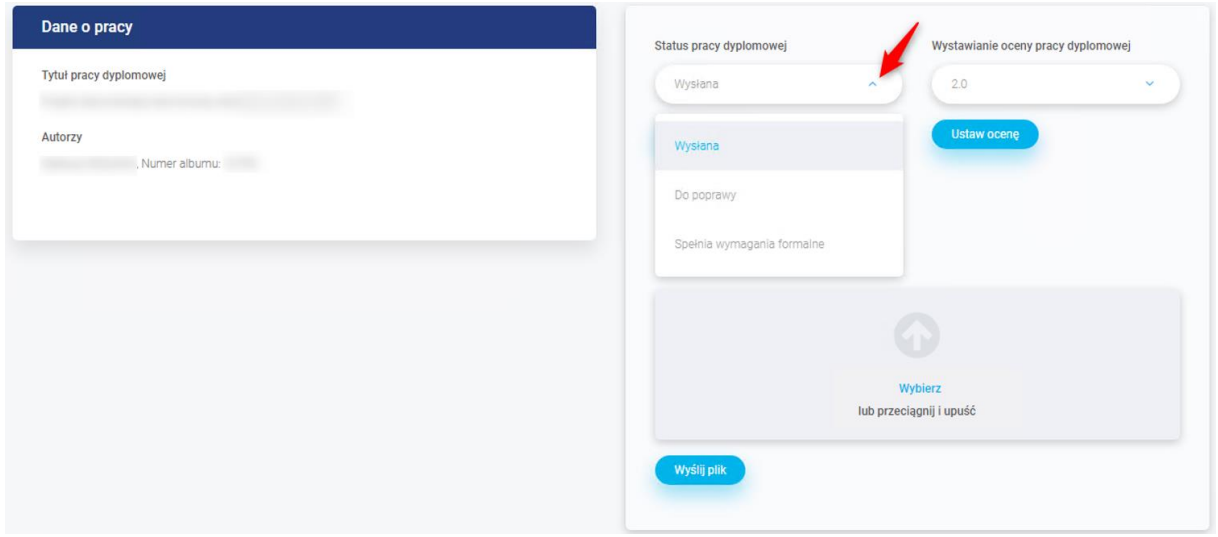

Gdy ustawimy status pracy "Do poprawy" i go zapiszemy, wtedy zaznaczamy typ pliku Uwagi do **pracy** i wgrywamy plik o nazwie **uwagi\_1**. Podczas kolejnego odrzucenia pracy i dodania uwag, plik nazywamy **uwagi\_2**.

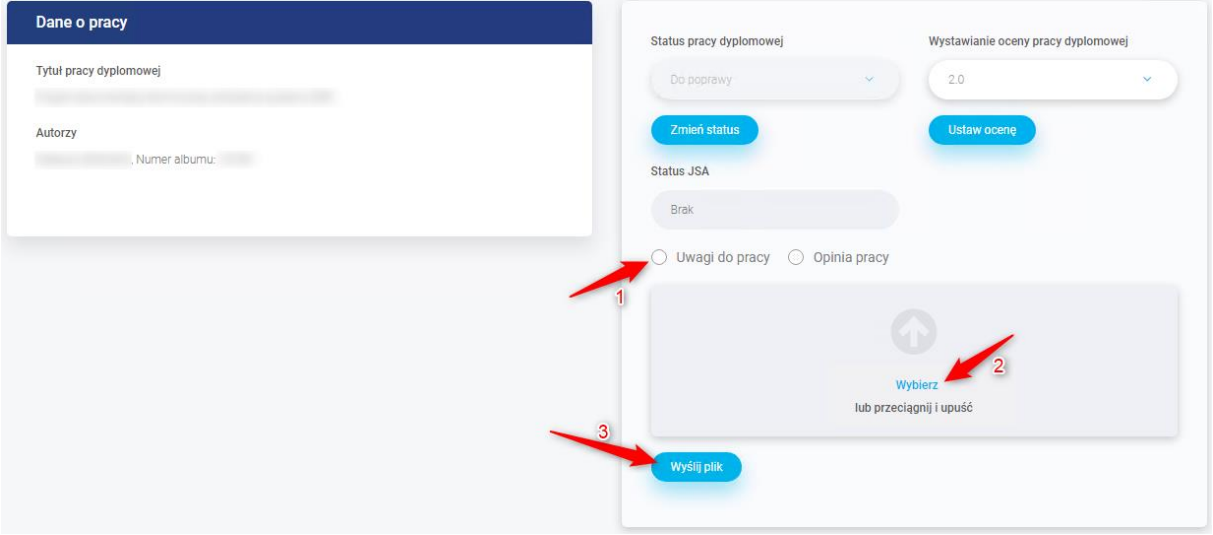

Jeśli z pracą jest wszystko w porządku to ustawiamy status na **Spełnia wymagania formalne**, wtedy jest wszystko blokowane do momentu, aż system nie wyśle pracy dyplomowej do platformy JSA i nie pobierze raportu skróconego i szczegółowego.

Prace wysyłane są automatycznie i jest to wykonywane co **10 minut**.

### <span id="page-7-0"></span>2.3. Badanie pracy w JSA

Praca jest analizowana w zewnętrznej platformie JSA, możemy obserwować przebieg dzięki polu **Status JSA**.

Technology. Analytics. Excellence.

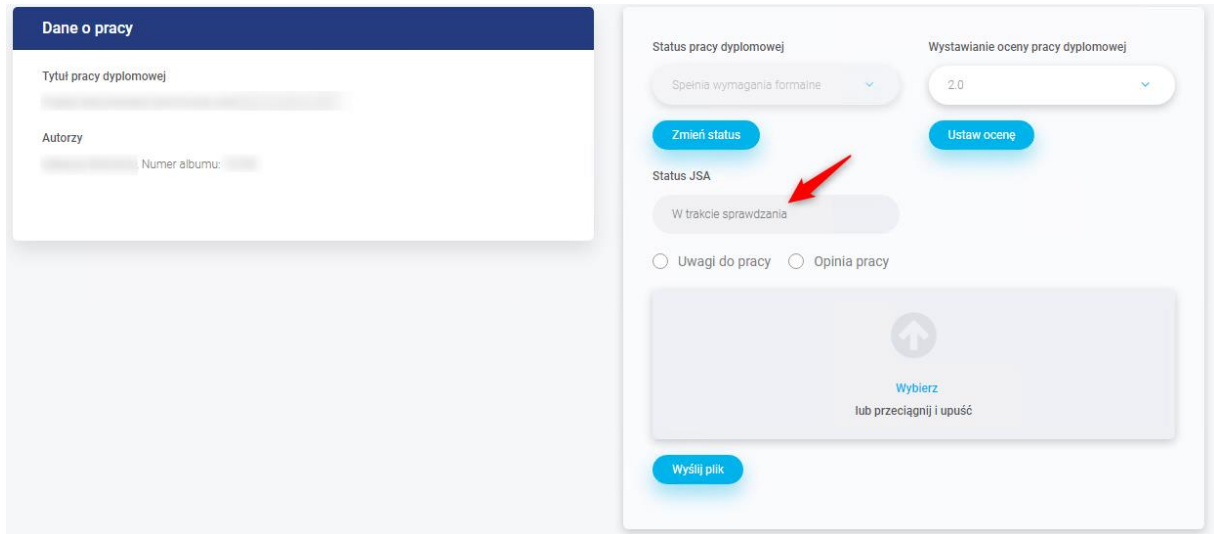

Odświeżanie pola status JSA, jest wykonywane co **10 minut**.

Status jest również dostępny na stronie z listą studentów.

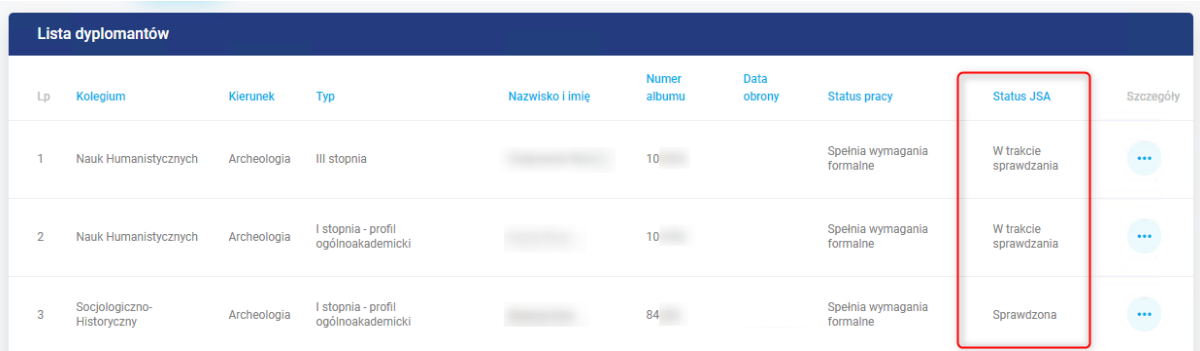

#### **Legenda do pola Status JSA**

Brak – Status początkowy.

Do sprawdzenia – W oczekiwaniu na wysłanie pracy do platformy JSA.

W trakcie sprawdzania – Praca jest analizowana w platformie JSA.

Błąd sprawdzania – Wystąpił błąd podczas badania pracy.

Sprawdzona - Praca jest sprawdzona i **raporty niezatwierdzone** są dostępne.

Do zatwierdzania – W oczekiwaniu na zatwierdzenie badania w platformie JSA.

W trakcie zatwierdzania – Dokonujemy zatwierdzenia, jeśli nie było wcześniej zaakceptowane w platformie JSA. W innym wypadku pobierze tylko **raporty zatwierdzone**.

Błąd zatwierdzania – Wystąpił błąd podczas zatwierdzania badania.

Zatwierdzone – Badanie zostało zatwierdzone a raporty pobrane i dostępne w Wirtualnej Uczelni i platformie JSA.

Jeżeli wystąpi **Błąd sprawdzania** bądź **Błąd zatwierdzania**, będzie to widoczne dla pracowników Dziekanatu, którzy dokonają poprawy i aktualizacji statusu, gdy tylko będzie to możliwe.

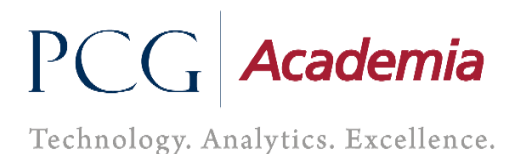

### <span id="page-9-0"></span>2.4. Raporty JSA

W chwili, gdy zostaną wygenerowane **raporty niezatwierdzone**, pole **Status pracy dyplomowej** jak i **Status JSA** zmieni się na **Sprawdzono**, a raporty będą dostępne na liście plików u studenta jak i w platformie JSA.

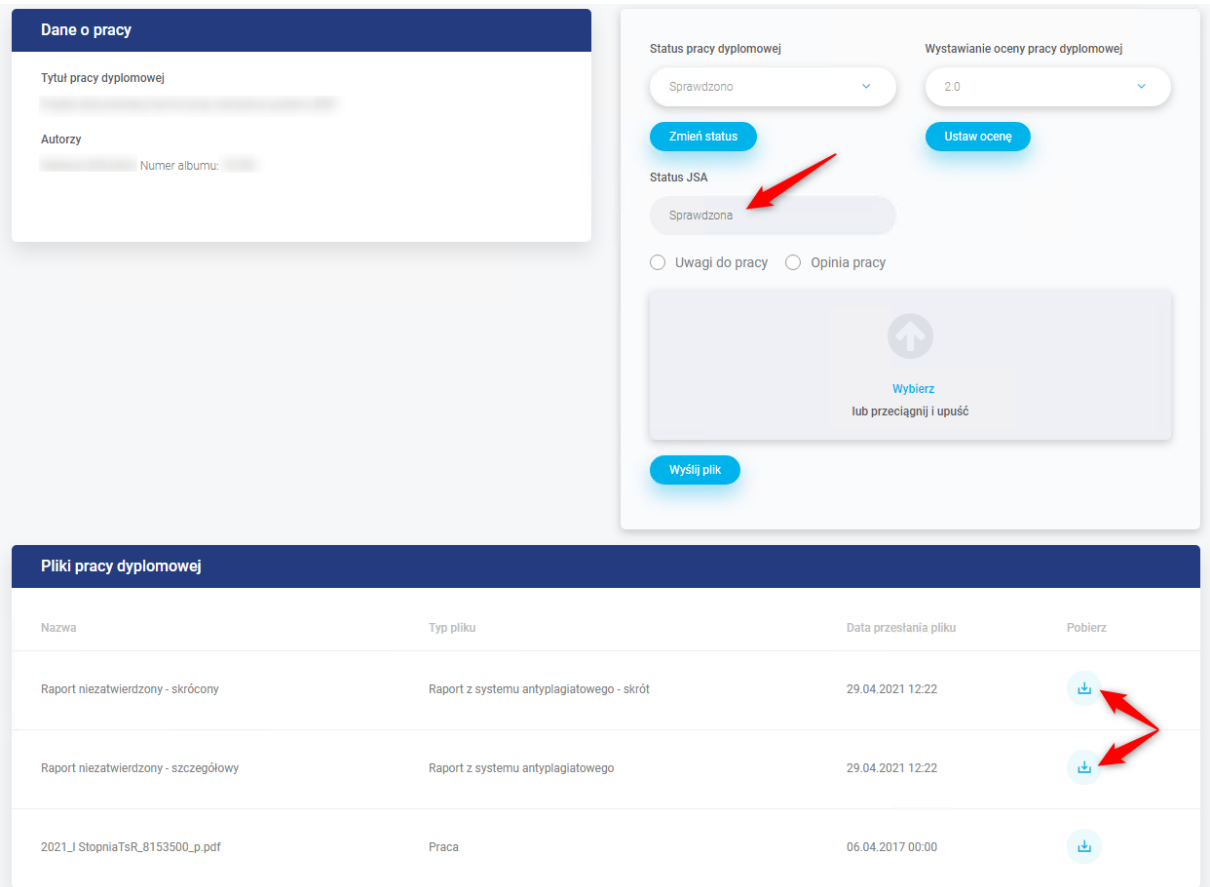

Pobieramy raport i go weryfikujemy.

W sytuacji, gdy nie spełnia on naszych oczekiwań, możemy znów ustawić status pracy **Do poprawy**, wraz z koniecznością wgrania pliku uwag.

W przypadku stwierdzenia, że praca zawiera nieuprawnione zapożyczenia, promotor wstrzymuje działania w obiegu pracy dyplomowej studenta i wnioskuje o zbadanie sprawy stwierdzonych zapożyczeń przez komisje do spraw dyscyplinarnych.

Jeśli analizując raport uznamy, że niektóre fragmenty chcemy wykluczyć z wyniku podobieństwa, możemy to zrobić jedynie po zalogowaniu się do platformy JSA.

#### **Uwaga!**

- Jeżeli wprowadziliśmy modyfikacje na raporcie w platformie JSA to najpierw w niej należy dokonać zatwierdzenia badania, a dopiero później ustawiamy status w Wirtualnej Uczelni na **Zaakceptowana**.

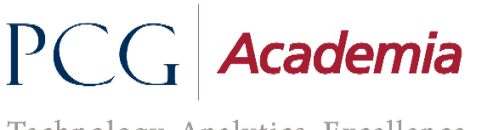

Technology. Analytics. Excellence.

Gdy nie wprowadzamy żadnych zmian na raporcie w platformie JSA to wystarczy, że w Wirtualnej Uczelni zmienimy status pracy na **Zaakceptowana**, w celu zatwierdzenia bieżącego badania.

Ustawienie statusu pracy dyplomowej na **Zaakceptowana** spowoduje zatwierdzenie badania, jeśli nie było wcześniej zaakceptowane w platformie JSA. W innym wypadku pobierze tylko **raporty zatwierdzone**.

Gdy Wirtualna Uczelnia otrzyma informacje z platformy JSA o zatwierdzeniu badania, pobierze raporty i automatycznie zmieni pole **Status JSA** na **Zatwierdzone**. Wtedy odblokuje się możliwość wgrania opinii i zmiany statusu pracy dyplomowej.

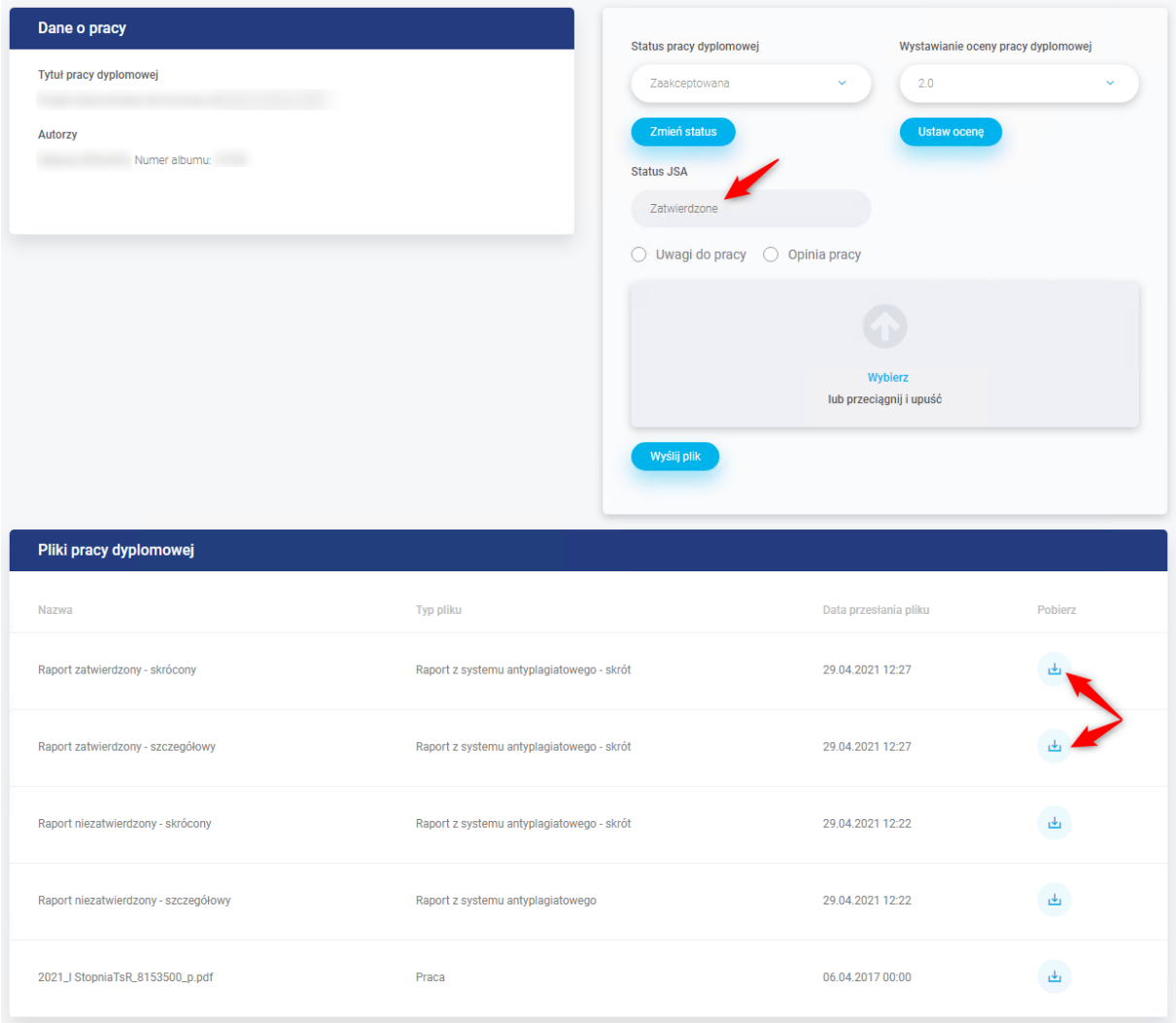

Odświeżanie pola status JSA, jest wykonywane co **10 minut**.

Plik z zawartością **zatwierdzonego raportu (skróconego)**, który jest dostępny w platformie JSA i w Wirtualnej Uczelni, należy podpisać i dostarczyć do właściwego Dziekanatu w celu przekazania pracy do dalszego etapu obrony.

Technology. Analytics. Excellence.

### <span id="page-11-0"></span>2.5. Wystawienie oceny

Gdy już mamy status pracy dyplomowej na **Zaakceptowana** i status JSA na **Zatwierdzone,** wystawiamy ocenę i zapisujemy zmianę przyciskiem "Ustaw ocenę".

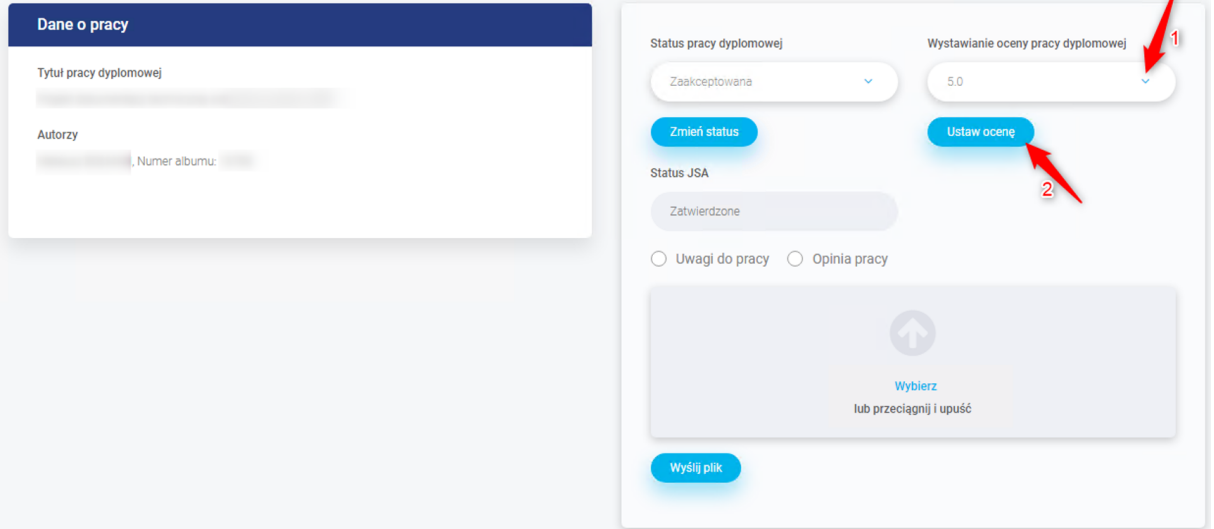

### <span id="page-11-1"></span>2.6. Dodanie opinii

Wypełniamy szablon opinii**,** ustawiamy typ pliku na **Opinia pracy** i dołączamy plik o nazwie **opinia** za pomocą sekcji do dodawania plików.

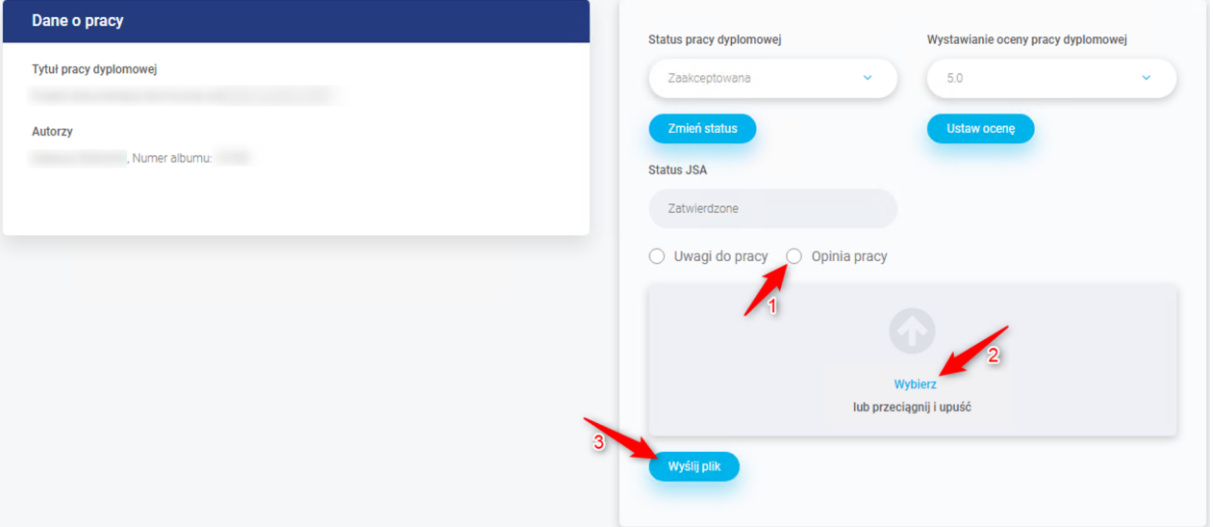

#### <span id="page-11-2"></span>2.7. Zakończenie etapu

Na koniec przestawiamy status pracy dyplomowej na **Zaopiniowana** i zapisujemy zmianę przez naciśnięcie przycisku **Zmień status**.

Technology. Analytics. Excellence.

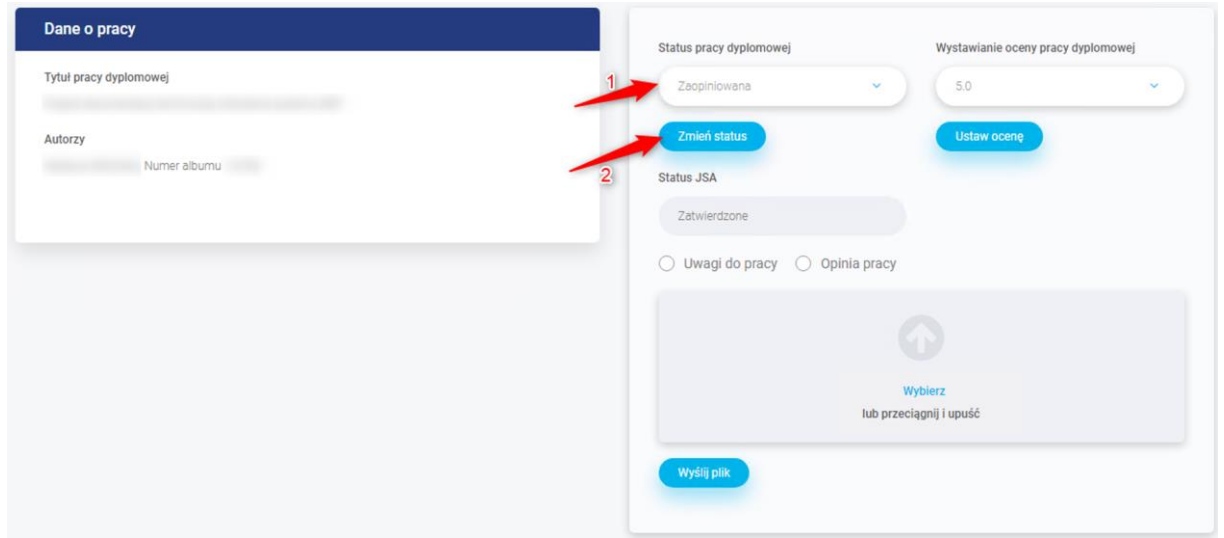

Zmiana statusu blokuje możliwość edycji statusu i opinii pracy dyplomowej.

## <span id="page-12-0"></span>3. Rola Recenzent

### <span id="page-12-1"></span>3.1. Szczegóły pracy studenta

Gdy Promotor ustawi status pracy na "**Zaopiniowana"**, otrzymamy powiadomienie z prośbą o wystawienie oceny i dodania pliku z recenzją. Przechodzimy do Wirtualnej Uczelni, gdzie mamy możliwość podejrzenia listy wszystkich studentów, u których pełnimy role Recenzent. Spośród dostępnej listy naciskamy na **przycisk** w celu przejścia w szczegóły pracy studenta.

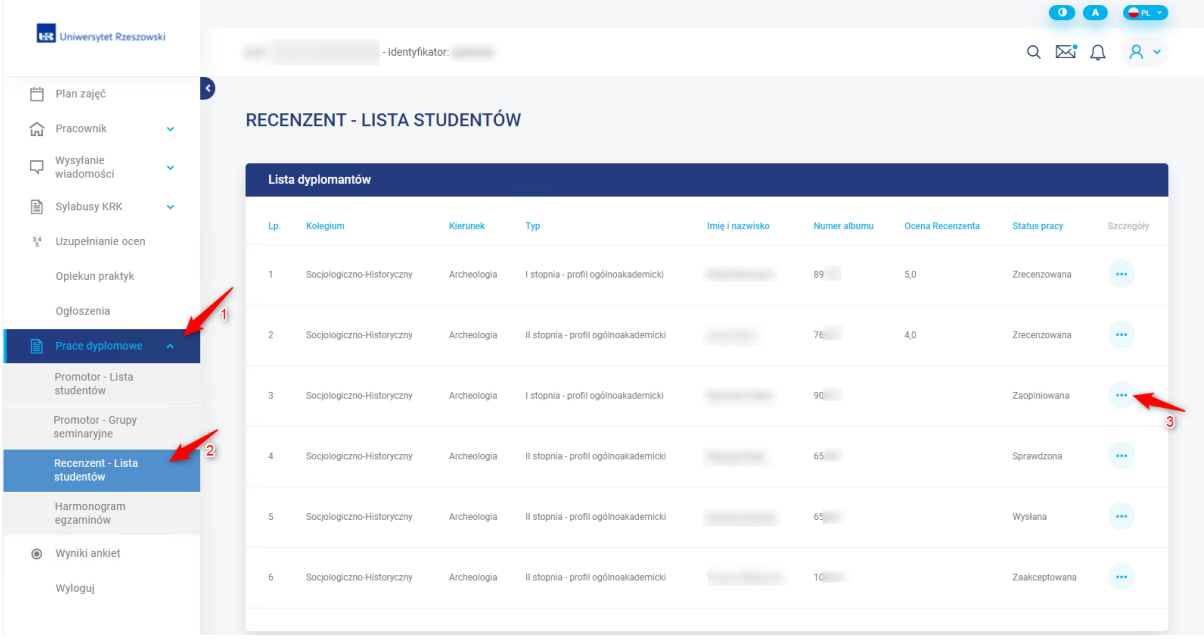

### <span id="page-12-2"></span>3.2. Weryfikacja pracy dyplomowej

Jesteśmy w szczegółach pracy studenta, pobieramy najnowszą wersję pliku pracy i ją weryfikujemy.

Technology. Analytics. Excellence.

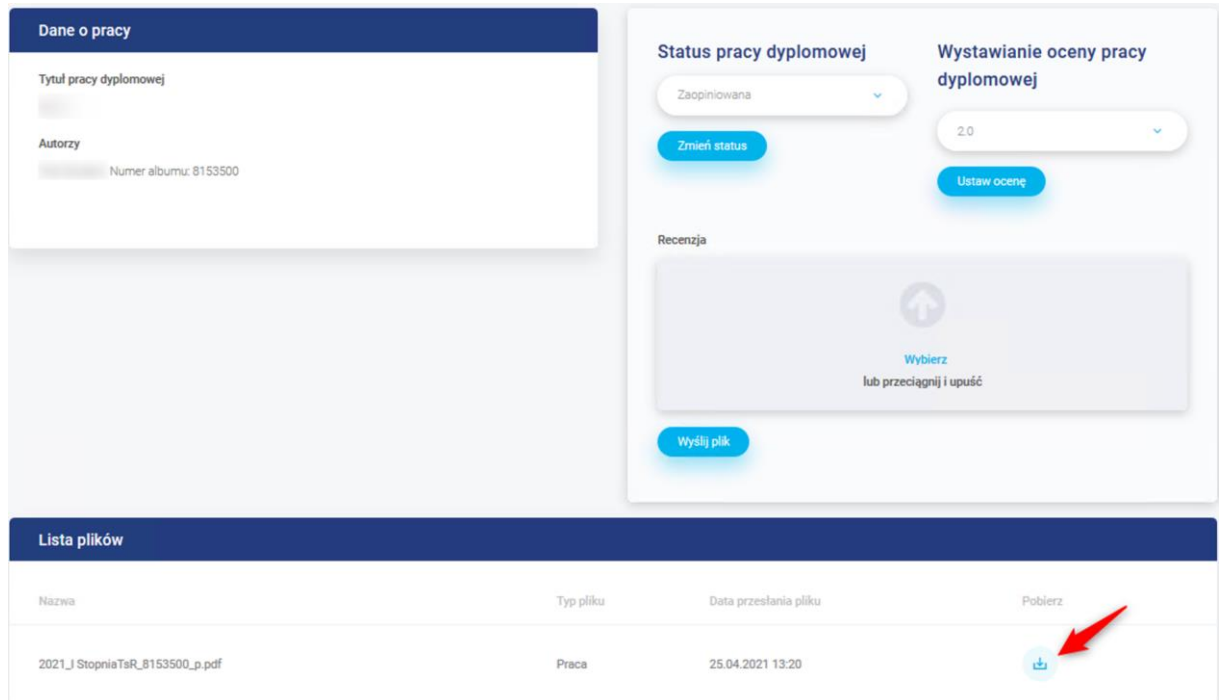

### <span id="page-13-0"></span>3.3. Wystawienie oceny

Wystawiamy ocenę i zapisujemy zmianę przyciskiem "Ustaw ocenę".

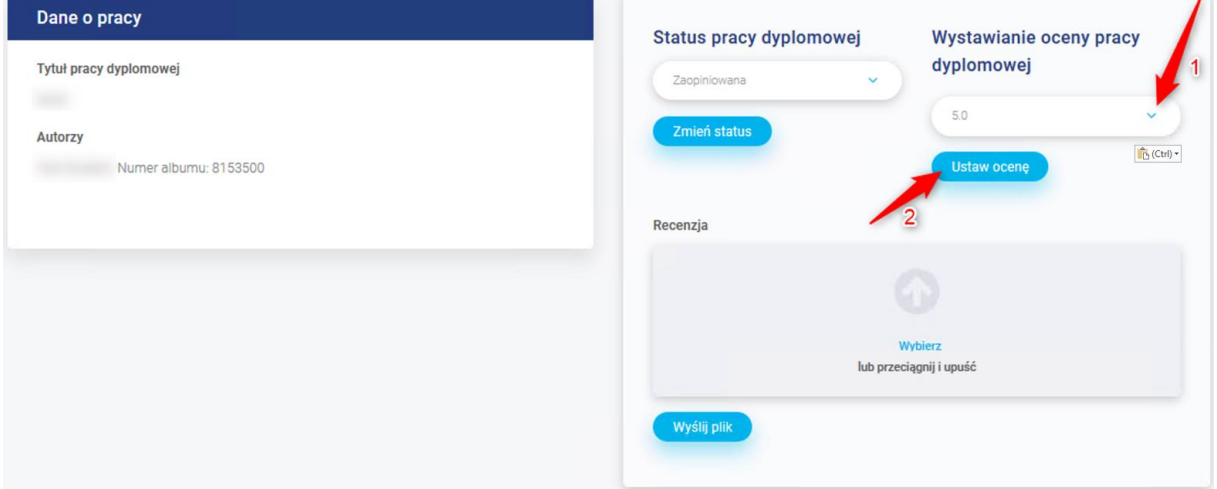

### <span id="page-13-1"></span>3.4. Dodanie recenzji

Wypełniamy szablon oceny recenzenta i dołączamy plik o nazwie **recenzja** za pomocą sekcji do dodawania plików.

Technology. Analytics. Excellence.

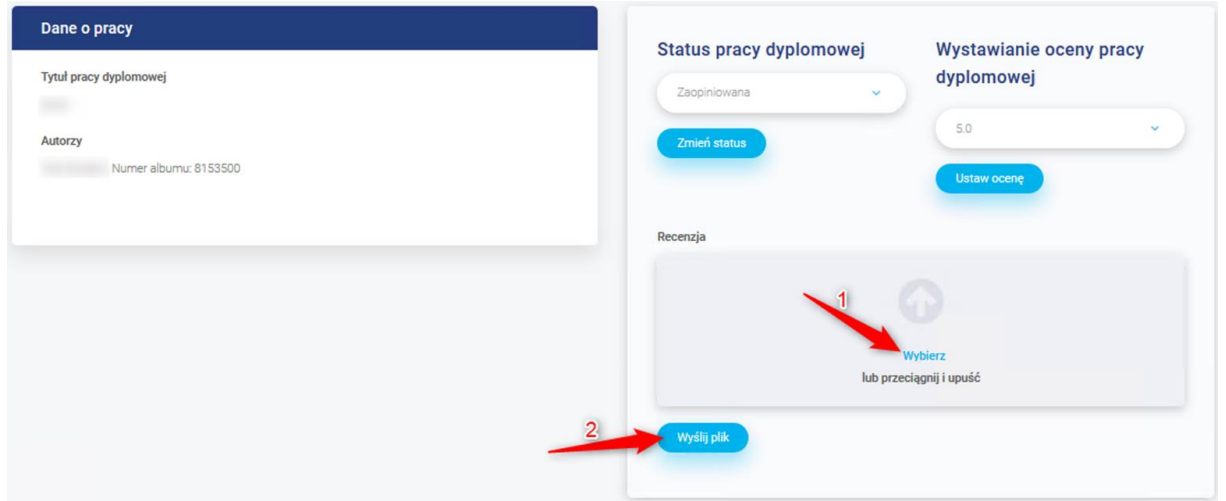

### <span id="page-14-0"></span>3.5. Zakończenie etapu

Na koniec przestawiamy status pracy dyplomowej na **Zrecenzowana** i zapisujemy zmianę przez naciśnięcie przycisku **Zmień status**.

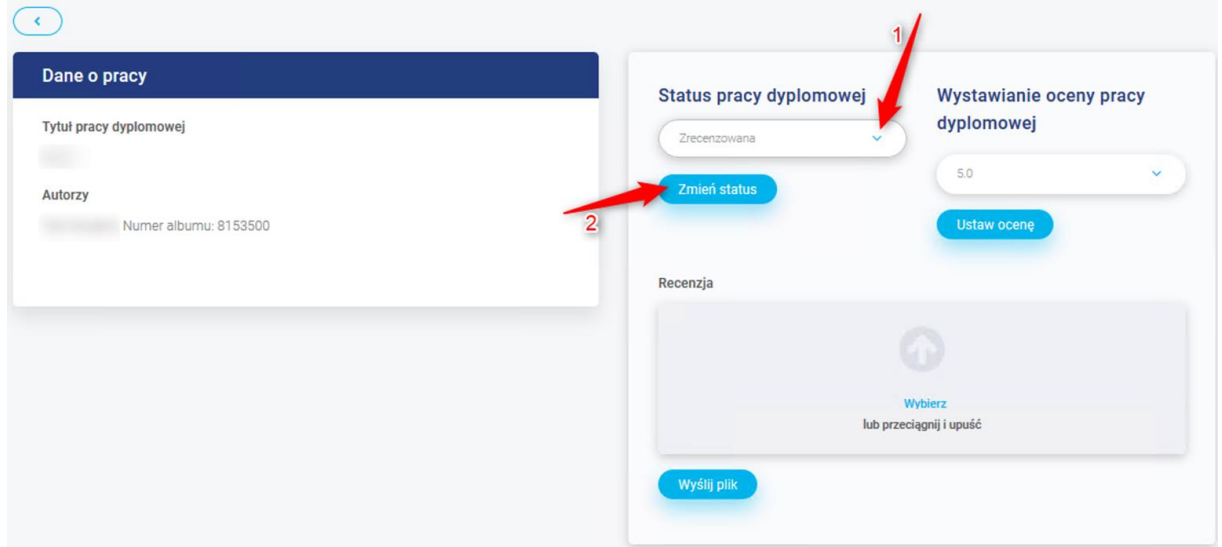

Zmiana statusu blokuje możliwość edycji statusu, oceny i recenzji pracy dyplomowej.

## <span id="page-14-1"></span>4. Harmonogram obron dla komisji

Niezależnie od pełnionej funkcji podczas egzaminu obrony, zobaczymy na poniższej stronie wszystkie zbliżające się terminy obron.

Technology. Analytics. Excellence.

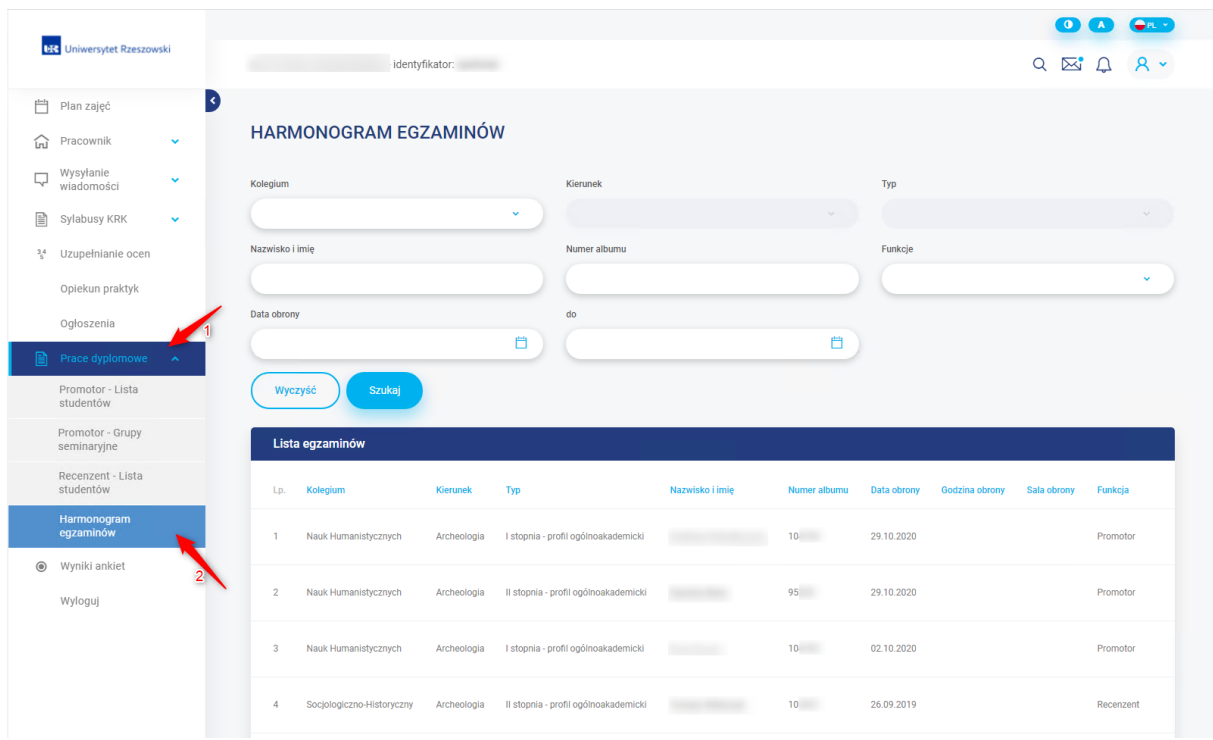